# **Thorlabs Scope Wiring**

**Steps to integrate a Thorlabs ECU1 or ECU2 (BScope 2) into a ScanImage 2016 system:**

- [Wire the Thor ECU and ScanImage 2016 system](#page-0-0)
- [Start ScanImage](#page-0-1)
- [Configure ScanImage](#page-1-0)
	- [Integrate ThorLabs ECU and/or BScope 2 into ScanImage](#page-1-1)
	- [Configure Thorlabs ECU Scanner](#page-1-2)
	- [Configure Thorlabs B-Scope 2](#page-2-0)
	- [Configure Resonant Scanning System](#page-4-0)

# <span id="page-0-0"></span>**Wire the Thor ECU and ScanImage 2016 system**

Use the image below as a guide. Items in black apply to both ECU1 and ECU2/BScope 2 while items in red apply only to the ECU2/BScope 2.

- Loop the ECU's line clock output terminal back to the ECU's line clock input terminal
- Connect the Thor ECU to the scanner system
	- For ECU1, connect the single DVI connector to the resonant/galvo scanner assembly
	- For ECU2/BScope 2, connect all cables for PMT and scanner controls. There will be a 25 pin D-sub for each of the two parallel scan paths and two round cables for each PMT
- If using a BScope 2, connect the MCM5000 controller. For each stage axis (X, Y, fine Z, coarse Z, rotation) there will be two D-sub cables, one for the motor and one for the encoder. There will also be three round mirror control cables
- Connect the 68pin DAQ connector to the scanner control DAQ board of the ScanImage 2016 system
- Connect the ECU's USB cable to the ScanImage 2016 PC. Windows will automatically download the drivers (requires an Internet connection) and register a USB serial port.
- If using a BScope 2, also connect the USB cable to the MCM5000 controller. An unknown device should appear in the device manager. Use device manager to update the device driver and choose the option to manually select driver location.
	- Locate the BScope\_ControlV3 driver package from Thorlabs.
	- After installing, a second USB serial port should appear in the device manager.

<span id="page-0-1"></span>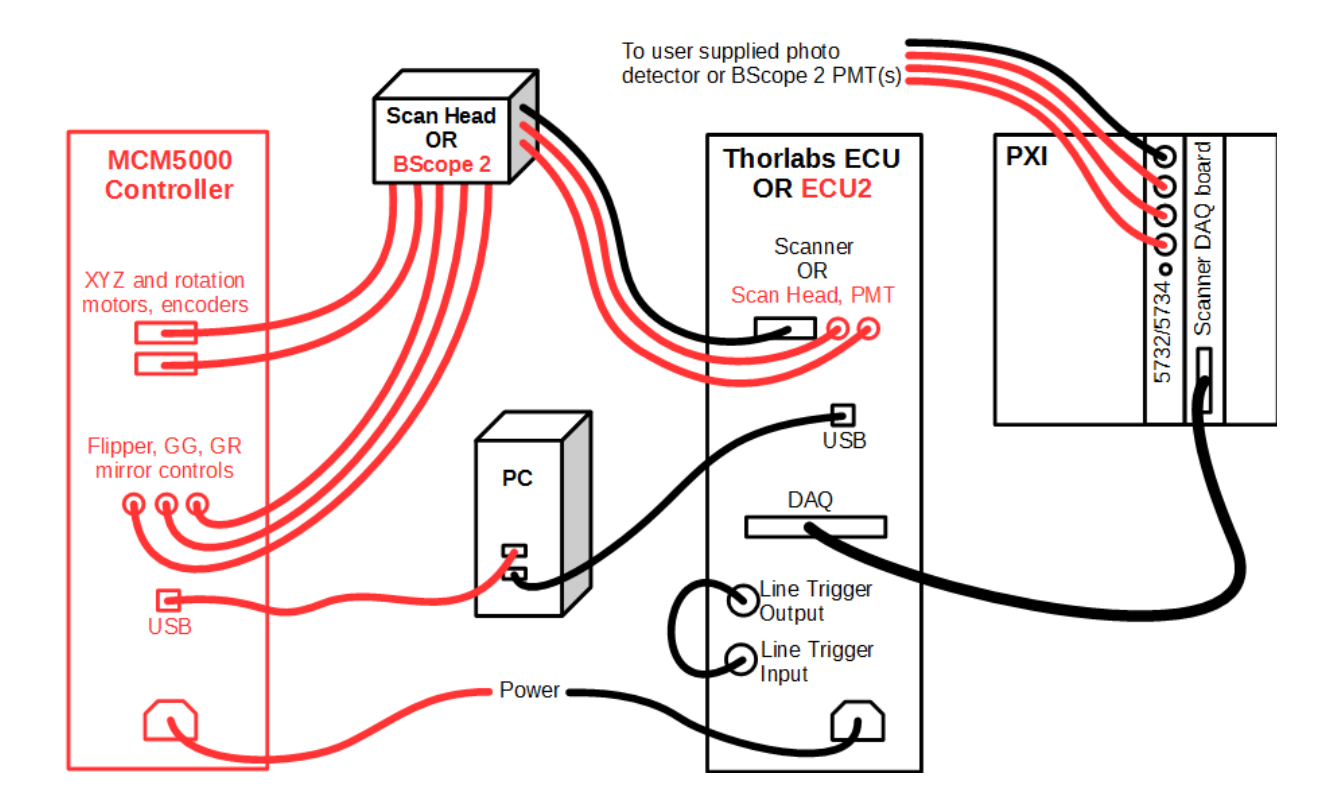

### **Start ScanImage**

Start ScanImage 2016 and select the option to create a new machine data file.

## <span id="page-1-0"></span>**Configure ScanImage**

The ScanImage Machine Configuration Editor will be started. Beginning with the [General ScanImage Settings section,](http://scanimage.vidriotechnologies.com/display/SI2019/General+ScanImage+Settings) enter settings information appropriately.

As sections are configured, modify them appropriately then press Next. When the Additional Components section is reached, you can press Finish or Finish and Run ScanImage to save configured information to the given machine data file.

<span id="page-1-1"></span>Machine configuration can be updated at a later time by selecting the [Machine Configuration...](http://scanimage.vidriotechnologies.com/display/SI2019/Main+Controls#MainControls-MainControlsFileMenu) option on the File Menu on the Main Controls panel.

### **Integrate ThorLabs ECU and/or BScope 2 into ScanImage**

To configure ThorLabs ECU and/or BScope 2, they must first be added within the ScanImage Machine Configuration Editor.

In the [General ScanImage Settings section](http://scanimage.vidriotechnologies.com/display/SI2019/General+ScanImage+Settings), add "Thorlabs ECU 1" and/or "Thorlabs B-Scope 2" to the Additional Components and PlugIns table, depending on your hardware.

Additional Components and Plugins

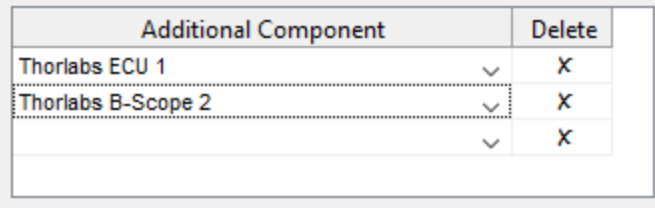

The ScanImage Machine Configuration Editor will add settings sections, accordingl

A [Thorlabs ECU Scanner Settings section](http://scanimage.vidriotechnologies.com/display/SI2019/ThorLabs+ECU+Scanner+Settings) is added if "Thorlabs ECU 1" is selected as an additional component; and a ThorLa bs BScope2 Setup section is added if "Thorlabs B-Scope 2" is selected as an additional component.

#### <span id="page-1-2"></span>**[Configure Thorlabs ECU Scanner](http://scanimage.vidriotechnologies.com/display/SI2019/ThorLabs+ECU+Scanner+Settings)**

Select the ThorLabs ECU Scanner section In the ScanImage Machine Configuration Editor.

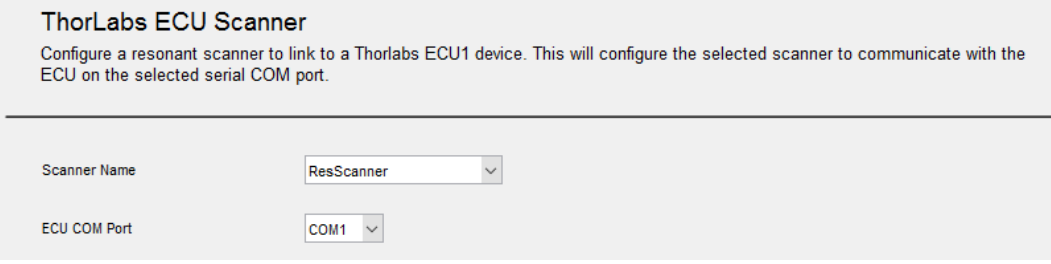

Select the resonant scanning system you defined in the [General ScanImage Settings section](http://scanimage.vidriotechnologies.com/display/SI2019/General+ScanImage+Settings). Only scanners that have a "Resonant" Scanner Type are available in the Scanner Name dropdown list.

Recap:

#### **General ScanImage Settings**

List all scanning systems to control on this microscope. For each, specify whether it is a resonant (resonant-galvo scan mirror<br>pair) or linear (galvo-galvo scan mirror pair) system. A custom startup script and plugins can

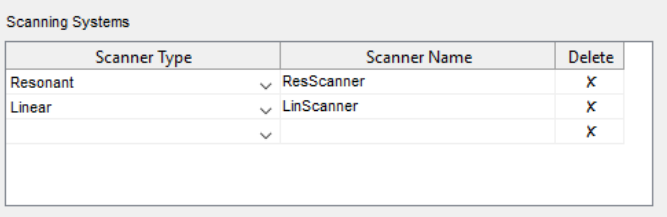

Select the ECU COM Port of USB to serial adapter that installs when USB cord was plugged in. Use the device manager to determine this.

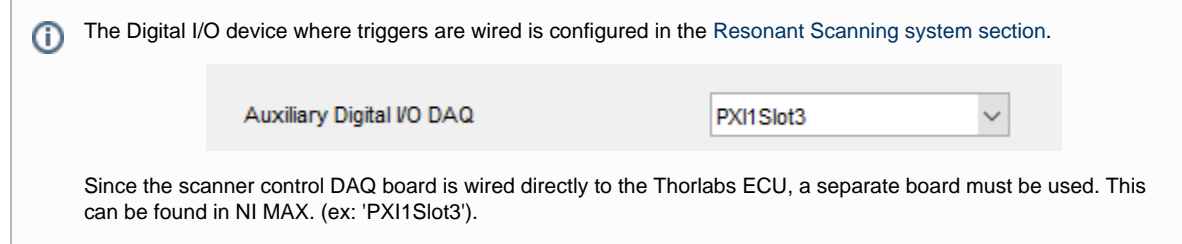

### <span id="page-2-0"></span>**Configure Thorlabs B-Scope 2**

Select the ThorLabs BScope2 Setup section In the ScanImage Machine Configuration Editor.

#### **ThorLabs BScope2 Setup**

Configure a Thorlabs B-Scope 2. Select a resonant scanner to link to the Thorlabs ECU2 on the selected serial COM port. If USB mirror controllers are available select the appropriate COM port. If USB PMT's are available enter the VISA address or 6 digit serial numbers.

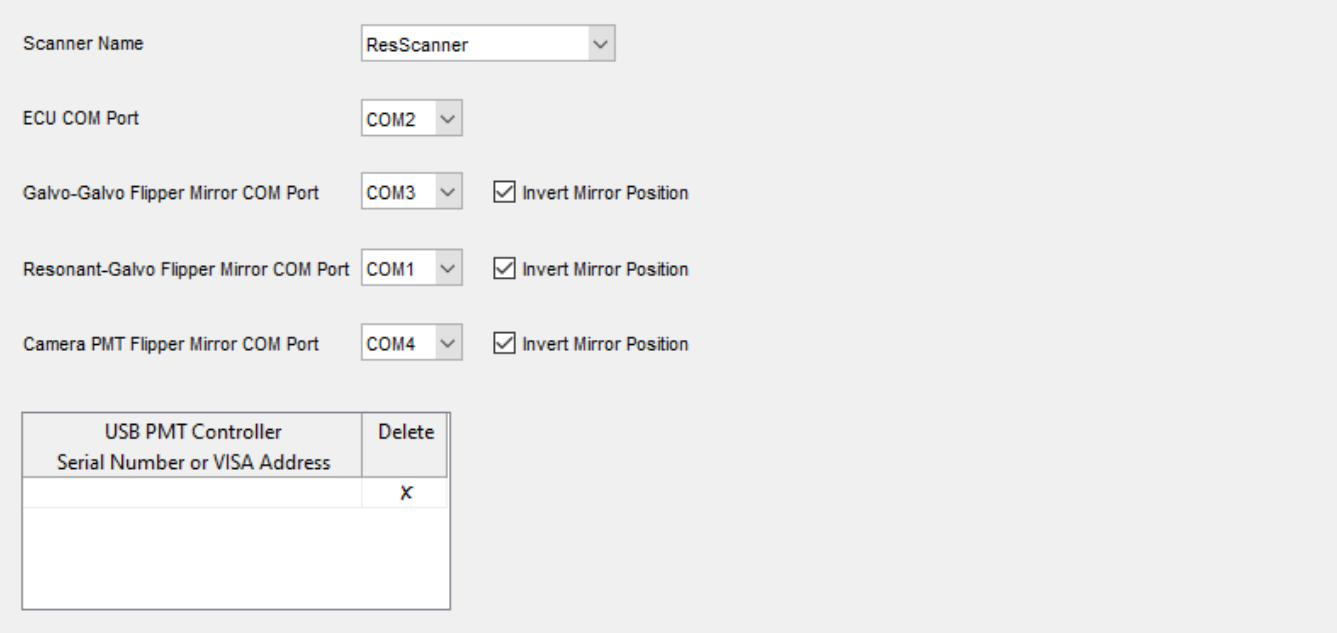

Select the resonant scanning system you defined in the [General ScanImage Settings section](http://scanimage.vidriotechnologies.com/display/SI2019/General+ScanImage+Settings). Only scanners that have a "Resonant" Scanner Type are available in the Scanner Name dropdown list.

#### Recap:

#### **General ScanImage Settings**

List all scanning systems to control on this microscope. For each, specify whether it is a resonant (resonant-galvo scan mirror pair) or linear (galvo-galvo scan mirror pair) system. A custom startup script and plugins can also be specified.

Scanning Systems

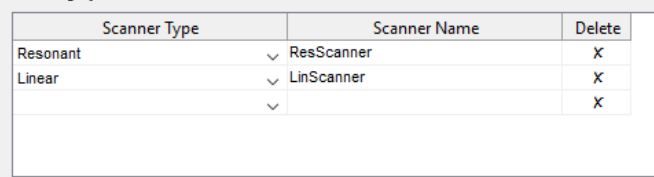

Select the appropriate COM Ports for ECU, Galvo-Galvo Flipper mirror, Resonant-Galvo Flipper mirror, and Camera PMT Flipper mirror.

Select the ECU COM Port of USB to serial adapter that installs when USB cord was plugged in. Use the device O manager to determine this.

See ThorLabs BScope2 Settings for additional setup information.

The FlexRIO Device is configured in the [Resonant Scanning system settings section.](http://scanimage.vidriotechnologies.com/display/SI2019/Resonant+Scanner+Settings)

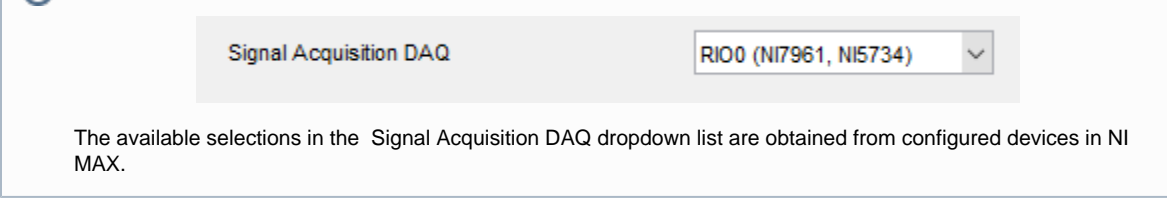

### <span id="page-4-0"></span>**Configure Resonant Scanning System**

Select the [Scanner Settings section](http://scanimage.vidriotechnologies.com/display/SI2019/Resonant+Scanner+Settings) for the defined Resonant scanning system, In the ScanImage Machine Configuration Editor. The defined scanning system will appear in the section name.

Enter the additional Resonant and Galvo mirror configuration.

#### Resonant Mirror settings

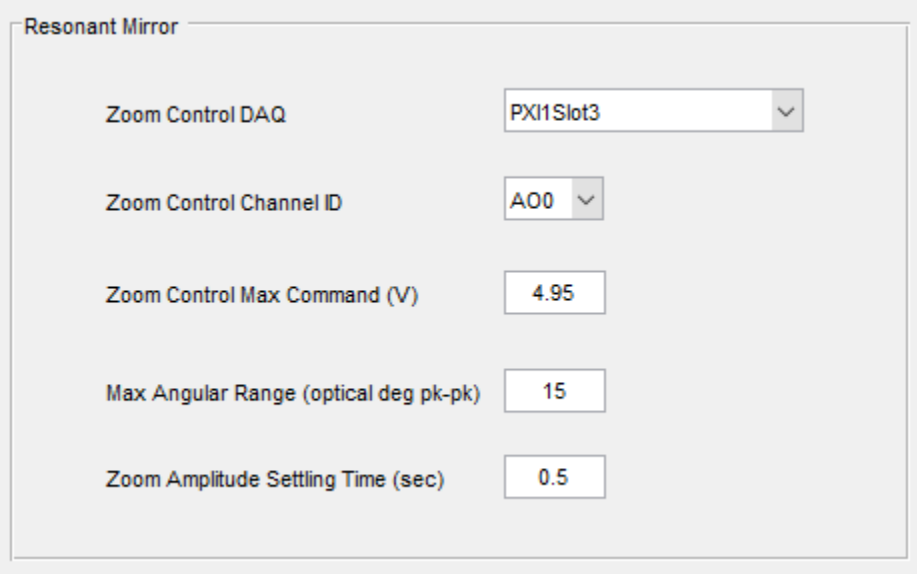

Select the name of the DAQ device where Thorlabs ECU is plugged in (found in NI MAX. (ex: 'PXI1Slot3')) in the Zoom Control DAQ. Defaults are provided by the system. Change default entries as needed.

#### Galvo Mirror settings

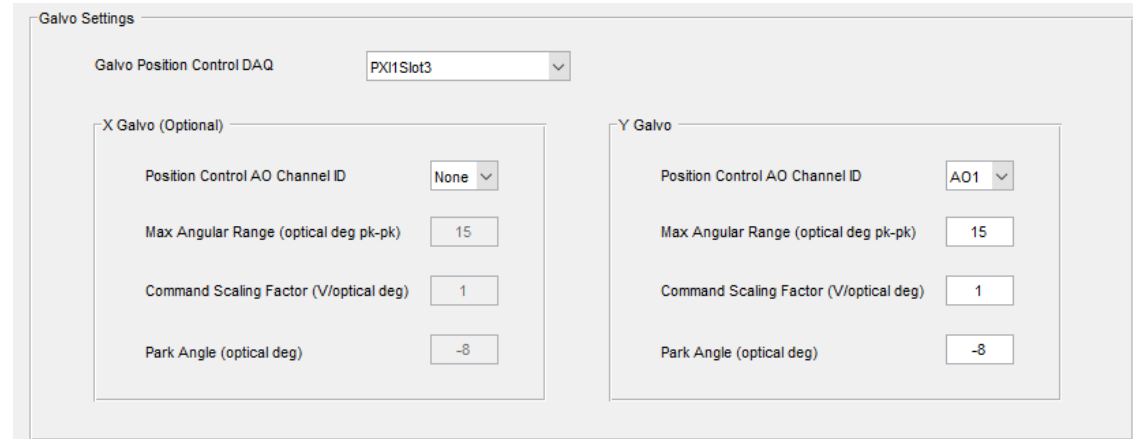

Defaults are provided by the system. Change default entries as needed.